## Manage Your Inbox

You can send important messages to your centers in the Message Center window. For example, you may send out claim or paperwork reminders to a specific center or all centers with your agency. This is where you also receive messaging from Minute Menu CX support. This includes things such as scheduled updates or down time.

1. Click the Tools menu and select Message Center. The Message Center window opens.

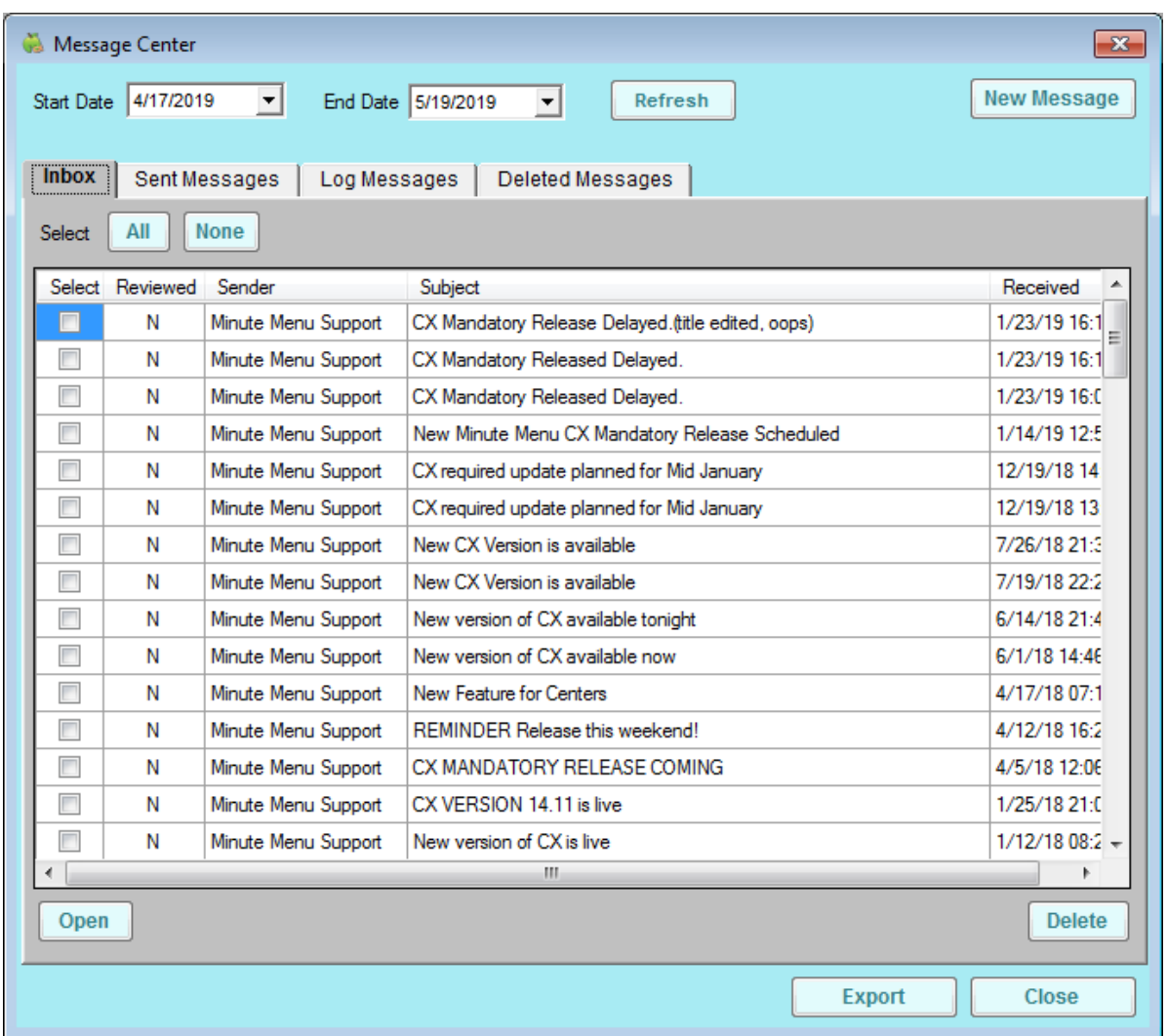

- 2. Click the Start Date and End Date boxes and set a date range to view.
- 3. To read and print messages:
	- a. Check the Select box next to the message to read/print, and click Open. You can also double-click the message. The View Message window opens.

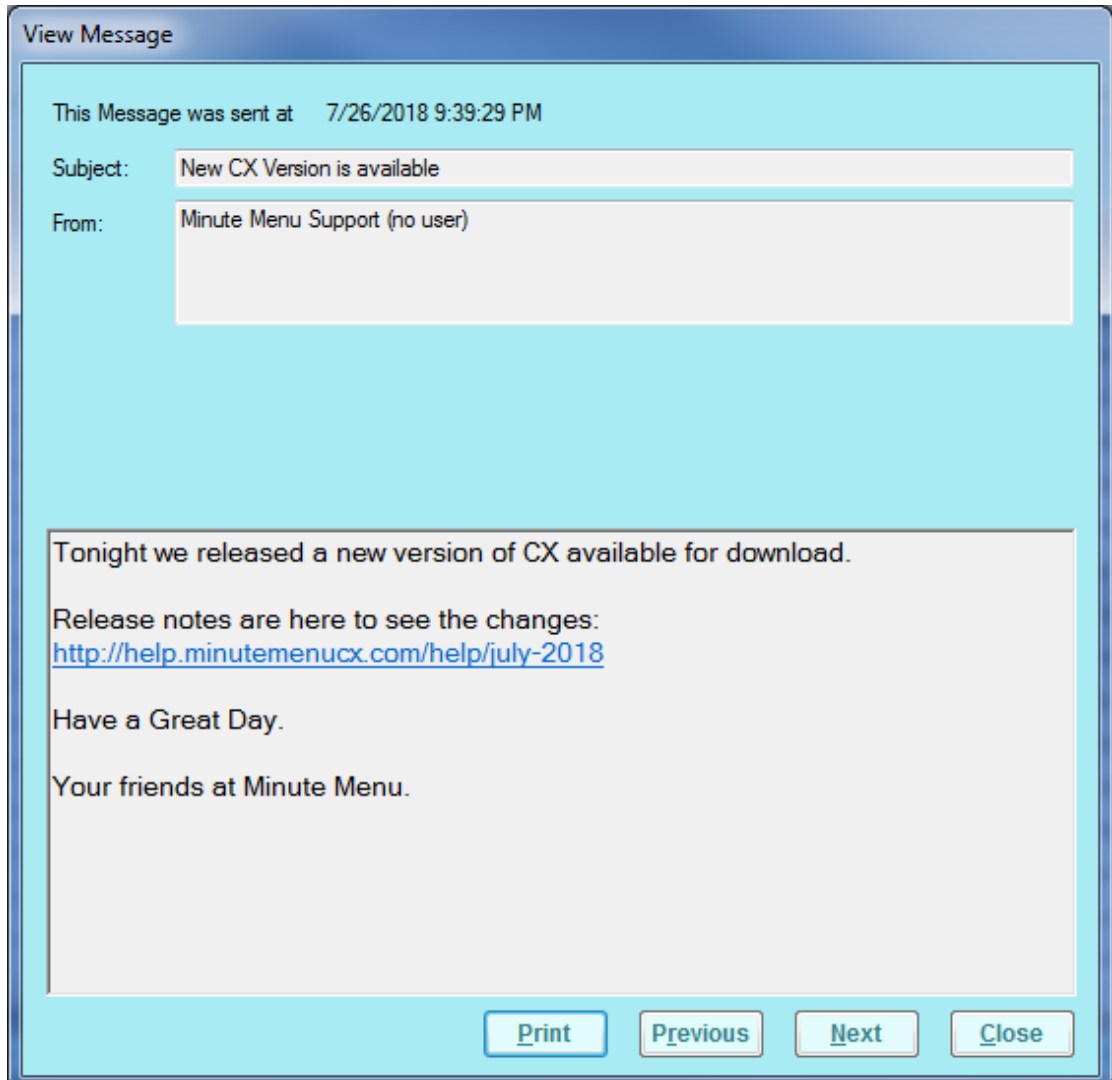

- b. To print the message, click Print.
- c. Click Previous or Next to navigate through messages.
- d. When finished, click Close to exit the View Message window.
- 4. To export messages:
	- a. Check the Select box next to each message to export. You can also click All to select all messages.
	- b. Click Export. The messages you select are exported to a spreadsheet file.
- 5. To delete messages:
	- a. Check the Select box next to each message to delete. You can also click All to select all messages.
	- b. Click Delete. The selected messages are deleted.